# **Software Installation Guide**

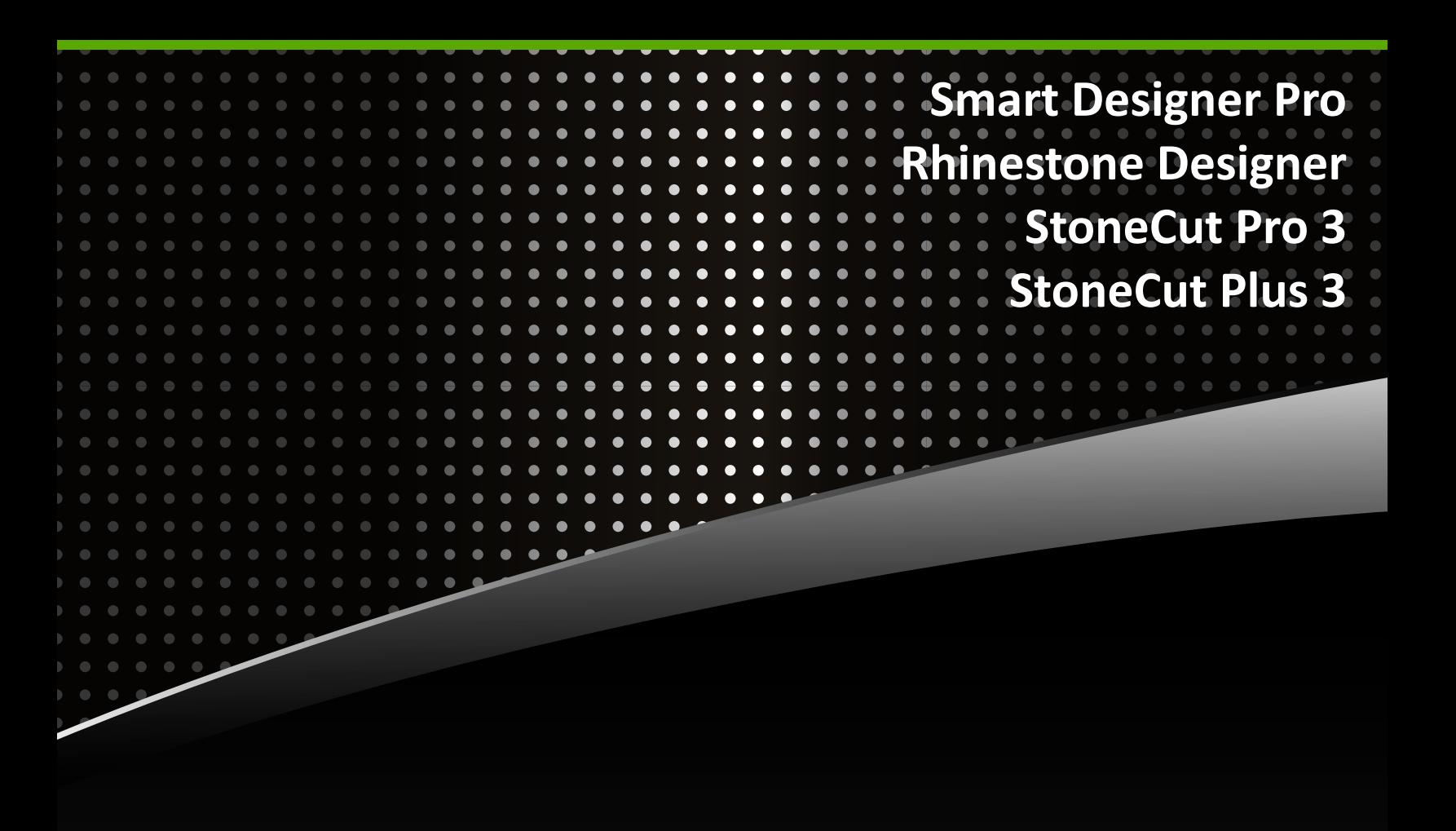

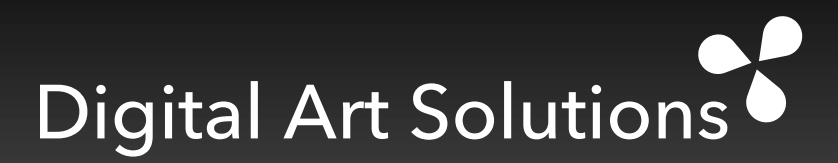

# **Critical Information Before Your Start**

#### **BEFORE UPGRADING SMART DESIGNER PRO, RHINESTONE DESIGNER OR STONECUT 3 PRO or STONECUT 3 PLUS , YOU MUST PRINT AND READ THIS ENTIRE DOCUMENT. YOU WILL NOT SUCCESSFULLY INSTALL YOUR SOFTWARE IF YOU DO NOT FOLLOW THE INSTRUCTIONS IN THIS GUIDE.**

**Important:** Smart Designer Pro and Rhinestone Designer are installed from a single installation program.

#### **Before Installing Smart Designer Pro, Read Section 1 in the Smart Designer Training Guide**

This guide is available in PDF format in the installation program. After installing Smart Designer and Rhinestone Designer, these guides can be accessed from the **Smart Designer Command Center** docker or Rhinestone Designer docker by selecting **Tutorials and PDF Files**.

**1**. **Install CorelDRAW 2018, 2019 or 2020:** After installation, open CorelDRAW and select **Updates** from the CorelDRAW **Help** menu. The software will prompt you to download and install any available updates. If this process hangs up, you can manually download updates by visiting the CorelDRAW Updates and Patches page at: http://www.corel.com To check your version, select **About CorelDRAW** in the **CorelDRAW Help** menu.

#### **2**. **Verify that CorelDRAW is not running before installing any DAS software.**

### **3**. **If you are upgrading from a previous version of StoneCut/StoneCut Pro 2 or lower, you must uninstall the**

**previous version of the program:**  Select **Programs and Features** from the Windows **Control Panel**. Select your StoneCut version from the programs list and click on

the **Uninstall** button from the column header in the list. Follow the instructions on screen to delete/uninstall the program.

Digital Art Solutions

**4**. **Install StoneCut 3 Plus or StoneCut Pro 3:** Verify that CorelDRAW is not running and install the StoneCut 3 Plus or StoneCut Pro 3 installer from your download or installation drive. If you are updating or upgradig, choose the option to **Modify** the installation, you do not need to uninstall the software first.

**5**. **Install Smart Designer Pro and/or Rhinestone Designer:** Please note, Smart Designer will no longer be available for use with CorelDRAW X7 or lower after Smart Designer Pro is updated. The Digital Art Solutions unified installer will install both Smart Designer Pro and Rhinestone Designer at the same time. If you are upgrading from a previous version of Smart Designer Pro 2019 or Rhinestone Designer 2019, you do not need to uninstall the previous version. The update patch will upgrade your software.

*Petal Icon*

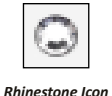

#### **6**. **When prompted by the installer, launch CorelDRAW to reset your workspace:**

If you are not prompted to overwrite your current workspace, close CorelDRAW and hold down your **Function** key and **F8** key simultaneously while launching CorelDRAW. Shortcuts to reset your workspace will be placed on your desktop during installation. You can click on these shorts to reset your workspace. You can also manually reset your workspace. If you have a function lock on your keyboard, it must be deselected. Some systems may require you to hold down **F8** and the **Function** key simultaneously. When prompted to overwrite your current workspace, select **Yes**. When CorelDRAW opens, select the **Default** workspace. To open the Smart Designer Pro Command Center docker, select the **Petal** icon on your CorelDRAW Toolbar or select **Command Center** from the **Window/Dockers** menu in CorelDRAW. To open Rhinestone Designer, select the Rhinestone icon on your CorelDRAW toolbar. Read page 5 for instructions on customizing your workspace.

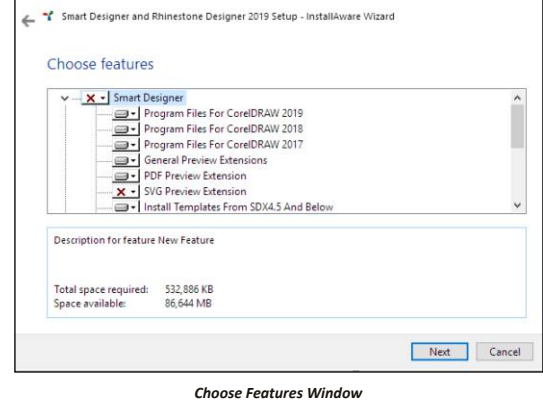

Once, CorelDRAW has been properly installed and updated, you will install Smart Designer Pro and Rhinestone Designer. Follow the onscreen prompts to install Smart Designer and Rhinestone Designer. **Installing Smart Designer Pro and Rhinestone Designer**

#### **Steps to Follow**

Digital Art Solutions

**ANTHOLOGY OWNERS:** If you have one of our Anthology solid state drives, you will need to upgrade to our optimized graphics collections. Fill out a request at **http://digitalartsolutions.com/help**.

- 1. If you have Smart Designer Pro X4.5 or older, you will need to uninstall the program and the content from the Programs and Features function in the Windows Control Panel. Make sure to close any open applications, including CorelDRAW before beginning the installation process.
- 2. If you are installing from a USB drive, insert the USB drive. If you have downloaded the software, run the downloaded Smart Designer installation program, setup.exe.
- 3. After the Digital Art Solutions Installer Screen appears, follow the instructions on screen.

#### **When prompted by the installer, launch CorelDRAW to reset your workspace:**

If you are not prompted to overwrite your current workspace, close CorelDRAW and hold down your Function key and F8 key simultaneously while launching CorelDRAW. Shortcuts to reset your workspace will be placed on your desktop during installation. You can click on these shorts to reset your workspace. You can also manually reset your workspace. If you have a function lock on your keyboard, it must be deselected. Some systems may require you to hold down F8 and the Function key simultaneously. When prompted to overwrite your current workspace, select Yes. When CorelDRAW opens, select the Default workspace. To open the Smart Designer Pro Command Center docker, select the Petal icon on your CorelDRAW Toolbar or select Command Center from the Window/Dockers menu in CorelDRAW. To open Rhinestone Designer, select the Rhinestone icon on your CorelDRAW toolbar. Read page 5 for instructions on customizing your workspace.

#### **Important Information on the Graphics+ Membership Program**

Smart Designer Pro and Rhinestone Designer are only available through our Graphics+ Membership Program. There is no longer any need for an activation code. The software will activate automatically provided you enter the same email address that you used when you joined the Graphics+ Membership Program. If your email address does not match, the software will not activate. The email address is case sensitive. You can update

your email address in Smart Designer by selecting the **Activation** section in the Smart Designer docker and choosing **System Information**.

#### **Activating Smart Designer Pro and Rhinestone Designer with an Online Connection**

You must have an Internet connection to activate the software. You do not have to be online to operate the software, but you will be prompted to validate your license by going online on a periodic basis.

- 1. Verify that you have an online connection, launch CorelDRAW and select the **Petal** icon on your CorelDRAW standard toolbar to open the **Smart Designer Pro** docker.
- 2. Select the **Activation** tab, your activation status will be displayed.
- 3. If your email address is not recognized and you are not activated, select **System Information** and update your email address. The email address is case sensitive, so make sure it is entered exactly the way it appears on your Graphics+ membership confirmation email.
- 4. Once you are activated, your **License Status** will be displayed as **Activated** for both Smart Designer Pro and Rhinestone Designer.

#### **Obtaining Additional Activations**

Digital Art Solutions<sup>6</sup>

Each Graphics+ membership will activate two computers. You can deactivate a computer by selecting the **Activation** section in the Smart Designer docker. This will require an online connection. This will free up an activation for another computer. If you would like Smart Designer and Rhinestone Designer activated on more than 2 computers, please contact your Account Manager to purchase an additional license.

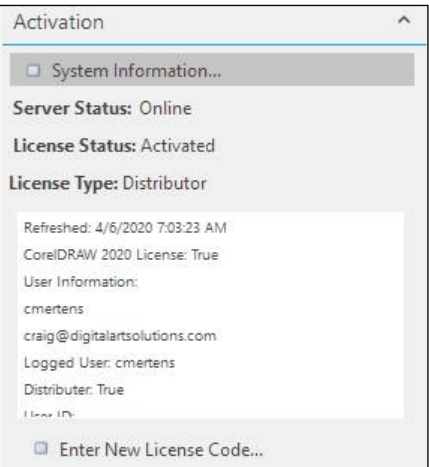

*Smart Designer Pro Activation Window*

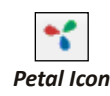

#### **If you are upgrading from StoneCut 2 or StoneCut 2 Pro or older, you must reactivate the software**

#### **If you are updating StoneCut 3 Plus or StoneCut 3 Pro, you will not need to reactivate.**

Please note, StoneCut 3 is discontinued and has been replaced by StoneCut 3 Plus. StoneCut 3 is not compatible with CorelDRAW 2020 and you will be required to upgrade to StoneCut 3 Plus if you need compatibility with CorelDRAW 2020.

#### **Activating StoneCut Plus 3 and StoneCut Pro 3**

The StoneCut Plus 3 and StoneCut Pro 3 software requires an activation process with a license code. StoneCut Pro users will need this license code in addition to their dongle (purple USB hardware key). StoneCut Plus users will only need a license code. You must enter the license information exactly how it was delivered in your confirmation email in order to successfully activate the software. This includes the company name and email that was provided with the code.

#### **The StoneCut 3 Plus or StoneCut 3 Pro Toolbar**

After StoneCut 3 Plus 3 or StoneCut 3 Pro are installed, users of CorelDRAW 2017 or higher will have access to a Toolbar directly inside of CorelDRAW. This toolbar will enable you to transfer graphics from CorelDRAW to StoneCut 3 Plus or StoneCut 3 Pro by clicking on a toolbar icon. This Toolbar also has additional features that add capabilities to CorelDRAW including Contouring, Multi-copy and Outlining features. The toolbar is the most efficient way to transfer images from CorelDRAW to StoneCut Plus and StoneCut Pro.

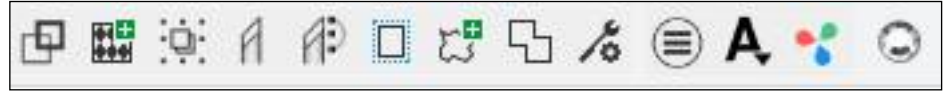

*StoneCut Toolbar*

#### **Establishing Communication with your Cutter**

**Digital Art Solutions** 

After installing the software you may need to reestablish communication with your cutter. Complete instructions for this can be found in the **Cutter Setup Guide** which was included with your downloads. You

may be prompted to select a cutter driver the first time you attempt to cut a graphic. Your cutter must be plugged into a USB port, loaded with material and ready to cut before you select a driver. Create a cuttable object (rectangle or text) in your workspace and select **S** on your keyboard. Choose your cutter make and model from the **Driver** drop down list. **USB Printer Support** should show up in the **USB/Firewire** drop down list in the **Setup Device Window**. If **USB Printer Support** is not showing up, the cutter may not be online or may not support USB Printing Support. In this case, you may be able to choose your cutter model in the **USB/Fireware** drop down list provided the cutter is online and plugged into a USB port on your computer. Your material settings from your previous installation should be accessible in the Output to Device window. Please submit an online technical support request if your require assistance.

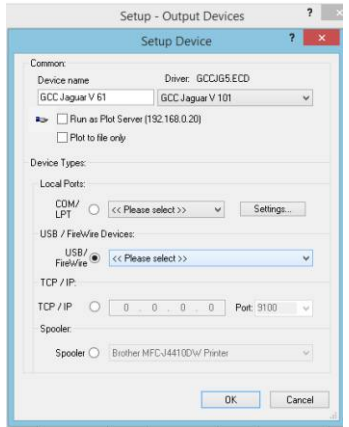

*Setup - Output Devices Window*

After installing your software, you will need to customize your CorelDRAW workspace using the following instructions.

- 1. Launch CorelDRAW**, when the Welcome Screen** appears, click on the X in the Welcome Screen tab to close the Welcome Screen. Select **Ctrl N** on your keyboard to open a new document . When the **New Document** dialogue box opens, select your preferred page size and orientation. Select **RGB** under **Primary Color Mode** and **300** under **Rendering Resolution**. Click on **OK**.
- 2. Your new document should be completely blank. Select the **Text Tool** and choose your preferred font from the drop down font list in CorelDRAW. The default font for CorelDRAW is Arial.
- 3. The Text Attributes window will appear. Make sure **Artistic Text** and **Paragraph Text** are checked. Click on **OK**. Your new default font will now be Arial. You can repeat this process to choose another font size as your default.
- 4. Select the **Text Tool** and choose **100** from the drop down font size list.
- 5. The Text Attributes window will appear. Make sure only **Artistic Text** is checked and **Paragraph Text** is un-checked. Click on **OK**. Your new default font size for artistic will now be 100 points. 100 points is the same as 1 inch.
- 6. The default RGB color palette is not recommended. Left mouse click at the top of the palette on the arrow. Select **Palette** and **Close** to close the Corel default RGB palette.

**Note:** The **Pantone Solid Coated** color palette is the best choice for most imprinting processes.

7. Select the **Color Management** section from the **Smart Designer Pro Command Center** and choose **Pantone Solid Coated** from the **Color Palettes** list. The palette will now appear on the right side of your workspace. Left mouse click at the top of the palette on the arrow. Select **Set as Default** to make this palette your default color palette.

Digital Art Solutions<sup>+</sup>

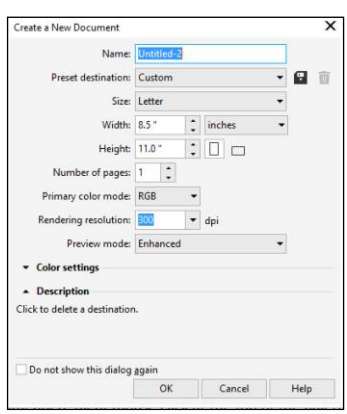

*New Document Dialog Box*

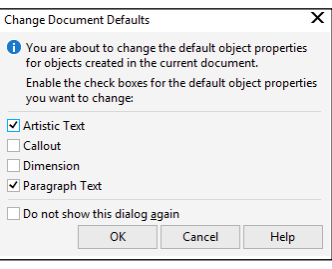

*Default Font Settings*

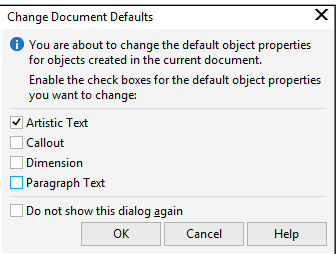

*Default Artistic Text Font Size*

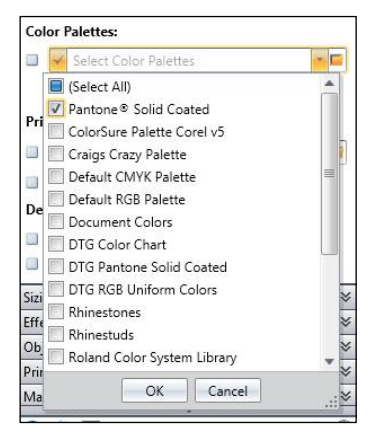

*Pantone Solid Coated Default Font Setting in Smart Designer Pro Color Managment Section*

- 8. You will want to change your default color for all of the object tools including the Bezier Tool, Rectangle Tool, Ellipse Tool, Basic Shapes Tool to Pantone Process Black C (2nd black color listed in the Pantone solid coated palette). With nothing selected in your document select the **Rectangle** tool and right mouse-click on the color to change the default outline color to **Pantone Process Black C** for all of your tools. With nothing selected in your document, select the **Text** tool and left mouse-click on the color to change the default fill color to **Pantone Process Black C** for your **Text** tool. This is the same black that is used in Digital Art Solutions clipart and templates.
- 9. Type in a line of text, select the **Lock Ratio** button on the CorelDRAW **Property Bar**. This will enable you to size objects and text proportionally.
- 10. From the **Tools** menu in CorelDRAW, select **Customization** and highlight the **General** option under **Workspace**. Select **Start a New Document** from the **On CorelDRAW Startup** drop down list. We recommend unchecking **Show Welcome Screen** and **Show Tours** options in CorelDRAW X8 and 2017. If you do not want to see the **Show New Document**  dialog box option, uncheck this option.
- 11. After making the changes to your workspace, you must save your settings as defaults for any new documents. If you do not, any new document will retain the original CorelDRAW defaults.
- 12. Select **Save Settings as Defaults** from the **Color Management** section under **Defaults** in the **Smart Designer Command Center** docker.

**Note:** You can save a copy of any custom workspace that you set up by selecting **Save Custom Workspace** from the **Color Management** section in the **Smart Designer Command Center** docker. Highlight the

**Workspace** option and click on **New** to create and save a new custom workspace. Custom workspaces will not be removed if you uninstall and reinstall CorelDRAW. This is a

good method for backing up your favorite workspace in case you have to restore your workspace to the CorelDRAW defaults.

#### 13. **IMPORTANT: Resetting CorelDRAW Thumbnail Previews**

**Digital Art Solutions** 

If you install CorelDRAW 2020 and have a previous installation of CorelDRAW on your system, you will lose your thumbnail previews. To resolve this issue, open CorelDRAW 2020, create an object in your workspace and save the design to your desktop. Locate the file on your desktop and right click on the file and choose **Properties**. Under **Opens With**, click on **Change** and select **CorelDRAW 2020** from the list. You will now get preview images of your CDR files

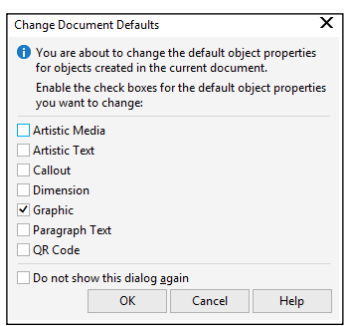

*Default Object Outline Setting*

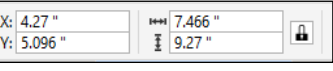

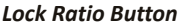

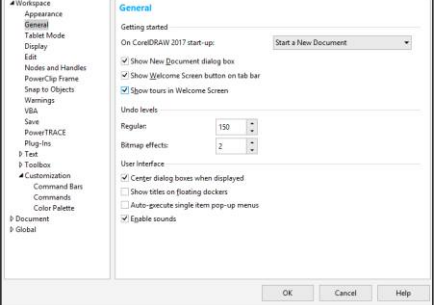

#### *General Customization Settings*

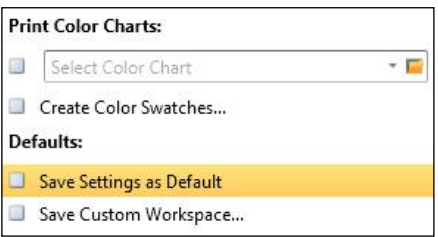

*CDR File Properties*

*Save Settings as Default Option*

ALKB (ROS R16) April 8, 2020, 3:27:25 PM (av. April 8, 2020, 3:27:26 PM April 10, 2020, 11:01:29 AM

# **Obtaining Technical Support and Training**

#### **Please follow these instructions before contacting technical support**

#### 1. **Consult your Smart Designer Pro and Rhinestone Designer Training Guide**s

Sections 1 and 2 in both training guides have important information for helping you to get started. Both training guides have a trouble-shooting section that provides solutions to common issues. You can access the PDF training guides directly from the Smart Designer Pro docker or Rhinestone Designer docker by selecting **Training Guide** from the **Tutorials and PDF** section. This feature is located conveniently in the top section of each docker. The training guides are your "go to" document for learning.

#### 2. **Watch a Training Video**

If you are experiencing an issue with a specific feature or function or want to learn how to use a feature, you can watch a video from our **Youtube** channel You can access the tutorials directly from the Smart Designer Command Center by selecting **Online Tutorials** from the **Tutorials and PDF** section in the **Smart Designer Command Center** docker.

| of claims was                                  |                     |                                              |                                |        | <b><i>CONTACT SATE</i></b><br><b>Modern Piller</b>                    |
|------------------------------------------------|---------------------|----------------------------------------------|--------------------------------|--------|-----------------------------------------------------------------------|
| Fournier<br>₩<br><b>Detroited a herrifical</b> | $2 - 24 = 6$        | u<br><b>School Security</b><br><b>INFORM</b> | $\Box$<br><b>SHOP OF</b><br>-- |        | <b>B</b> Louisville Inc.<br><b>B</b> literhand<br><b>Smallen</b>      |
| <b>STARK</b><br><b>Delta A. L. </b><br>.       | <b>Millene</b><br>٠ | -                                            | $\overline{\phantom{a}}$       | $\sim$ | <b>Service</b><br><b>State Color</b>                                  |
| <b>State Automotive</b><br><b>NAMES</b>        | ٠<br>٠<br>÷         |                                              |                                |        | To all parts of the Chart<br>it territories."                         |
| <b>Dealer Story</b>                            |                     |                                              |                                |        | 10 Andrew Service<br>21 street business                               |
|                                                |                     |                                              |                                |        | <b>Transfer as the October</b><br><b><i><u>SALES AND AND </u></i></b> |
|                                                |                     |                                              |                                |        | <b><i>CALIFORNIA</i></b><br><b>Instruction</b><br><b>Hotel</b>        |
|                                                |                     |                                              |                                |        | <b>The Terms</b><br><b><i><u><u>REGISTER</u></u></i></b>              |
|                                                |                     |                                              |                                |        | <b>Brookly Development</b><br><b><i><u>Technological</u></i></b>      |
|                                                |                     |                                              |                                |        | <b>Select</b><br>-<br>$\sim$                                          |
|                                                |                     |                                              |                                |        |                                                                       |

*Video Tutorials*

#### 3. **Register for Online Training**

Each week, Digital Art Solutions hosts online training sessions for Graphics Academy and Graphics+. Webcasts are on a variety of art production, design and marketing topics. You do not have to attend the live webcast, as many webcasts are recorded. To sign up for webcasts or view recordings, visit: **https://www.digitalartsolutions.com**

#### 4. **Consult the Digital Art Solutions Support Page**

If you are running into a problem, before contacting technical support, you should consult the Digital Art Solutions support page for information on resolving common issues at: **https://digitalartsolutions.com/help**

#### 5. **Fill out an Online Support Request**

Digital Art Solutions<sup>6</sup>

If you have tried these other resources and still need support, you can initiate technical support by submitting an online support request at: **https://www.digitalartsolutions.com/help/**  Please provide a detailed description of your problem along with a time when you will be available in the event we need to call you. In most cases, we can email you with a resolution to your issue without a phone call. In some cases, we will need to call you and we can schedule a time via email.